**Никита Культин** 

# **Microsoft**<sup>®</sup> Visual C++ в задачах и примерах

Санкт-Петербург «БХВ-Петербург» 2010

УДК 681.3.068+800.92VisualС++

ББК 32.973.26-018.1

#### **Культин Н. Б.**

К90 Microsoft Visual  $C_{++}$  в задачах и примерах. — СПб.: БХВ-Петербург, 2010. — 272 с.: ил. + CD-ROM

#### ISBN 978-5-9775-0458-4

Книга представляет собой сборник программ и задач для самостоятельного решения. Примеры различной степени сложности — от простейших до приложений работы с графикой и базами данных Microsoft Access и Microsoft SQL Server Compact Edition — демонстрируют назначение базовых компонентов, раскрывают тонкости разработки приложений Windows Forms в Mirosoft Visual C++. Справочник, входящий в книгу, содержит описание базовых компонентов, событий, исключений и наиболее часто используемых функций.

На прилагаемом компакт-диске находятся проекты, представленные в книге.

*Для начинающих программистов*

УДК 681.3.068+800.92VisualС++ ББК 32.973.26-018.1

#### **Группа подготовки издания:**

- Зам. главного редактора *Игорь Шишигин* Зав. редакцией *Григорий Добин* Редактор *Елена Кашлакова* Компьютерная верстка *Натальи Караваевой* Корректор *Виктория Пиотровская* Дизайн серии *Инны Тачиной* Оформление обложки *Елены Беляевой* Зав. производством *Николай Тверских*
- Главный редактор *Екатерина Кондукова*

Лицензия ИД № 02429 от 24.07.00. Подписано в печать 28.09.09. Формат 60×90 $^1$ /<sub>16</sub>. Печать офсетная. Усл. печ. л. 17. Тираж 2000 экз. Заказ № "БХВ-Петербург", 190005, Санкт-Петербург, Измайловский пр., 29.

Санитарно-эпидемиологическое заключение на продукцию № 77.99.60.953.Д.005770.05.09 от 26.05.2009 г. выдано Федеральной службой по надзору в сфере защиты прав потребителей и благополучия человека.

> Отпечатано с готовых диапозитивов в ГУП "Типография "Наука" 199034, Санкт-Петербург, 9 линия, 12

ISBN 978-5-9775-0458-4 © Культин Н. Б., 2009

К90

# Оглавление

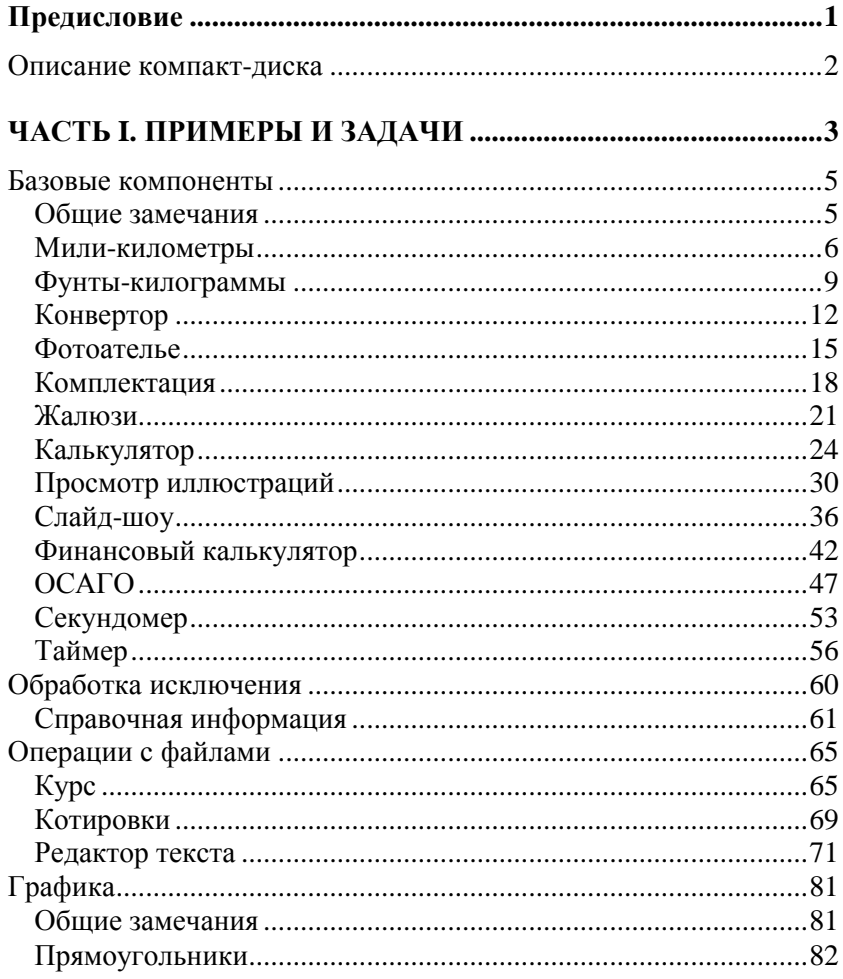

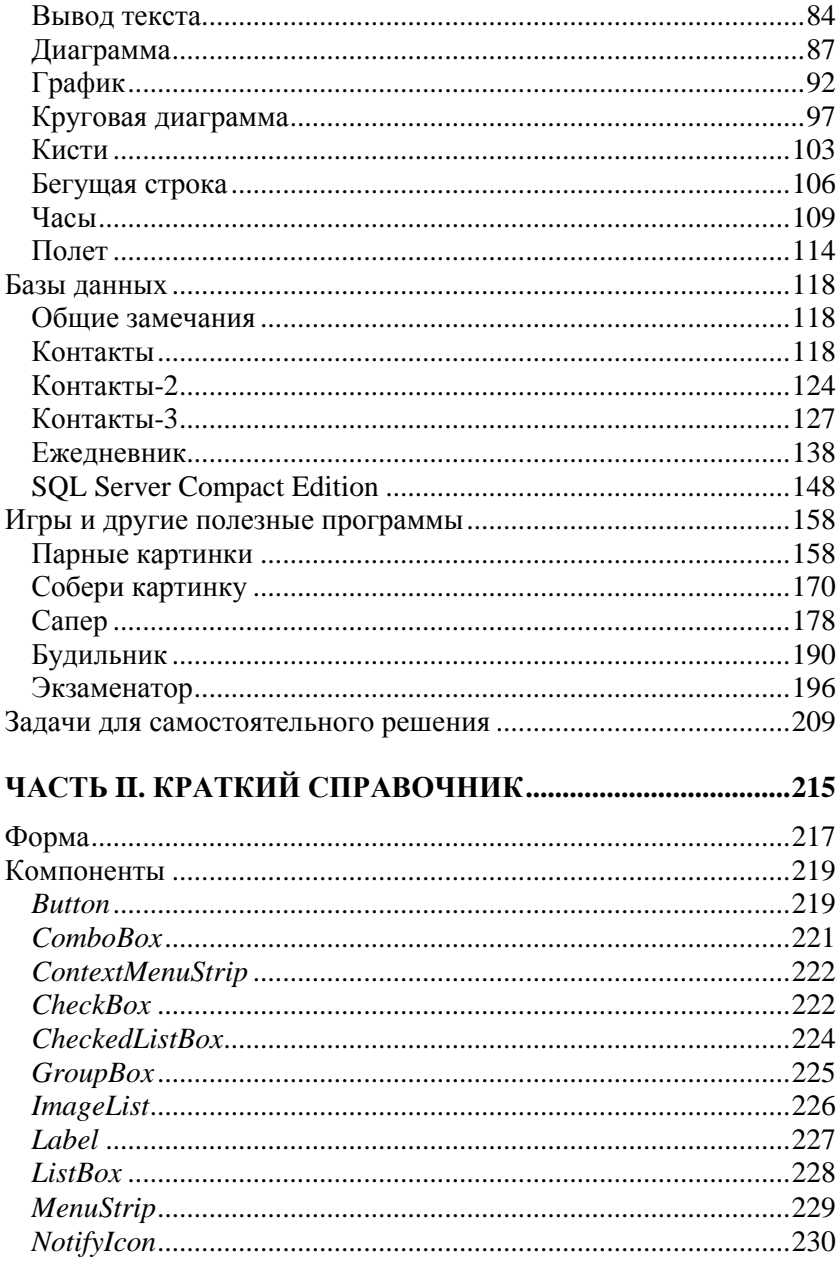

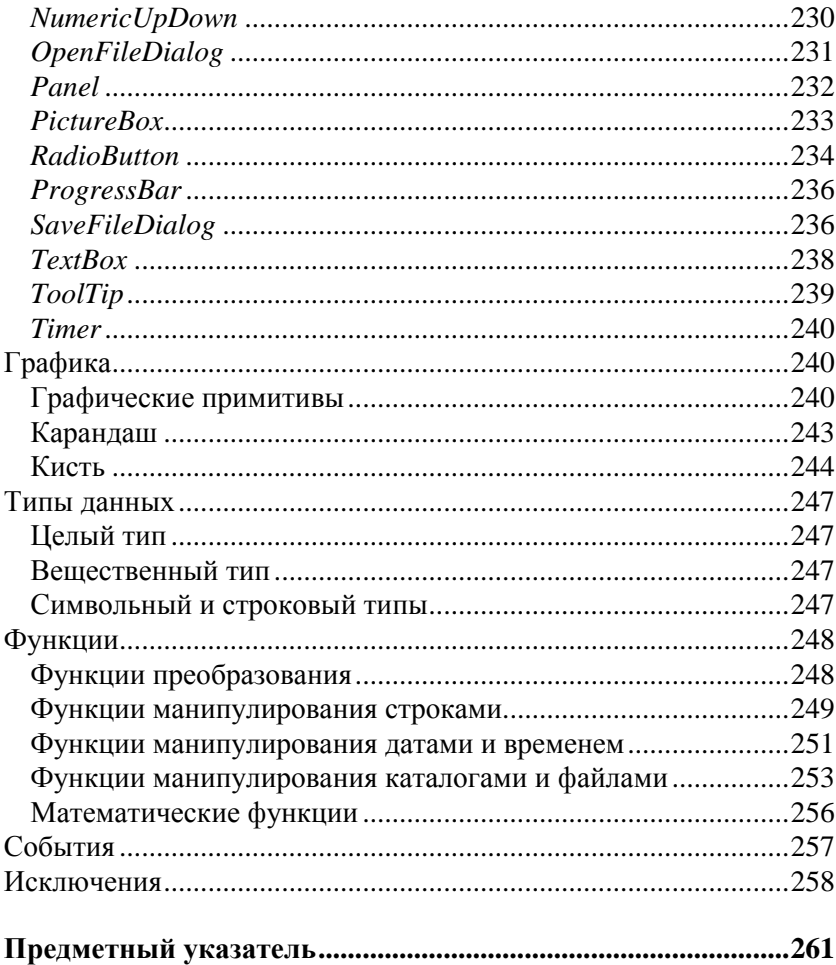

# Предисловие

В последнее время в общем объеме вновь создаваемого программного обеспечения различного назначения увеличивается доля .NET-приложений, программ, ориентированных на платформу .NET. Это объясняется, прежде всего, новыми возможностями, которые предоставляет платформа прикладным программам. а также тем, что технология .NET поддерживается новейшими операционными системами.

Microsoft .NET - это технология, основанная на идее универсального программного кода, который может быть выполнен любым компьютером, вне зависимости от используемой операционной системы. Универсальность программного кода обеспечивается за счет предварительной (выполняемой на этапе разработки) компиляции исходной программы в универсальный промежуточный  $koo$  (СШ-код, Common Intermediate Language), который во время загрузки (запуска) программы транслируется в выполняемый. Преобразование промежуточного кода в выполняемый производит JIT-компилятор (от Jast In Time — в тот же момент, "на лету"), являющийся элементом виртуальной выполняющей системы (Virtual Execution System, VES). Выполнение .NET-приложений в операционной системе Windows обеспечивает Microsoft .NET Framework

Чтобы понять, что такое .NET, какие возможности она предоставляет программисту, необходимо опробовать ее в деле. Для этого нужно изучить среду и технологию разработки, понять назначение и возможности компонентов, их свойства и методы. И здесь хорошим подспорьем могут стать примеры — программы, разработанные другими программистами.

Среда разработки Microsoft Visual C++ является инструментом разработки приложений различного типа для Windows. В ней интегрированы удобный дизайнер форм, специализированный редактор кода, отладчик и другие полезные инструменты.

Книга, которую вы держите в руках, посвящена практике программирования в Microsoft Visual C++, разработке Windows Forms-приложений. В ней собраны разнообразные примеры, которые демонстрируют назначение базовых компонентов, технологии работы с файлами, графикой и базами данных.

Состоит книга из двух частей. Первая часть содержит примеры программ и задачи для самостоятельного решения. Примеры представлены в виде краткого описания, диалоговых окон и хорошо документированных текстов программ.

Вторая часть книги - это краткий справочник. В нем можно найти описание базовых компонентов и наиболее часто используемых функций.

Научиться программировать можно, только программируя, решая конкретные залачи. Поэтому, чтобы получить максимальную пользу от книги, вы должны работать с ней активно. Изучайте листинги, старайтесь понять, как работают программы. Не бойтесь экспериментировать - совершенствуйте программы, вносите в них изменения. Чем больше вы сделаете самостоятельно, тем большему научитесь!

## Описание компакт-диска

Прилагаемый компакт-диск содержит проекты, приведенные в книге. Каждый проект находится в отдельном каталоге. Для того чтобы увидеть, как работает приложение, загрузите проект в Microsoft Visual C++, откомпилируйте его и затем запустите. Следует обратить внимание, что некоторые программы (например, работа с базами данных) требуют, чтобы на компьютере был установлен соответствующий сервер баз данных.

Для активной работы, чтобы иметь возможность вносить изменения в программы, скопируйте каталоги проектов на жесткий диск компьютера, в папку проектов Microsoft Visual Sudio.

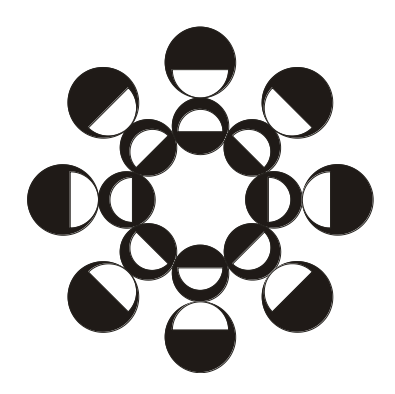

# **ЧАСТЬ I**

# **Примеры и задачи**

## **Базовые компоненты**

В этом разделе приведены примеры, демонстрирующие назначение и технологию работы с базовыми компонентами.

#### **Общие замечания**

- Процесс создания программы состоит из двух шагов: сначала создается форма, затем — функции обработки *событий*.
- Форма создается путем помещения в нее необходимых компонентов и последующей их настройки.
- В форме практически любого приложения есть компоненты, обеспечивающие взаимодействие программы с пользователем. Такие компоненты называют базовыми.
- К базовым компонентам можно отнести:
	- Label поле отображения информации;  $\bullet$
	- техтвох поле ввода-редактирования текста (данных);
	- Button командная кнопка;
	- CheckBox флажок;
	- RadioButton  $pa\mu$ ио-кнопка;
	- $\bullet$  ListBox список выбора;
	- Сотьовох поле редактирования со списком выбора.
- Вид компонента и его поведение определяют значения *свойств* (характеристик) компонента (описание свойств базовых компонентов можно найти в справочнике, во второй части книги).
- Основную работу в программе выполняют функции обработки событий (описание основных событий можно найти в справочнике, во второй части книги).
- П Исходную информацию программа может получить из поля редактирования (компонент TextBox), списка (компонент ListBox), комбинированного списка (компонент ComboBox).
- П Для ввода значений логического типа можно использовать **КОМПОНСНТЫ** CheckBox *W* RadoiButton.
- □ Результат работы программы можно вывести в поле отображения текста (компонент Label), в поле редактирования или в окно сообщения (метод MessageBox: Show()).
- П Для преобразования строки в целое число нужно использо- $\phi$ VHKIIMHO Convert. To Int 32(), B дробное вать число -Convert.ToDouble().
- П Для преобразования численного значения в строку нужно использовать метод rostring(). В качестве параметра метода можно указать формат отображения: "с" - денежный с разделителями групп разрядов и обозначением валюты (currency); "N" — числовой с разделителями групп разрядов (numeric); "F" — числовой без разлелителей групп разрядов (fixed).

#### Мили-километры

Программа Мили-километры, ее форма приведена на рис. 1.1, демонстрирует использование компонентов TextBox и Label для ввода исходных данных и отображения результата. Программа спроектирована таким образом, что в поле редактирования пользователь может ввести только правильные данные - дробное число. Значения свойств формы приведены в табл. 1.1.

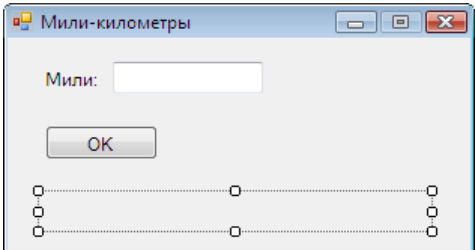

Рис. 1.1. Форма программы Мили-километры

6

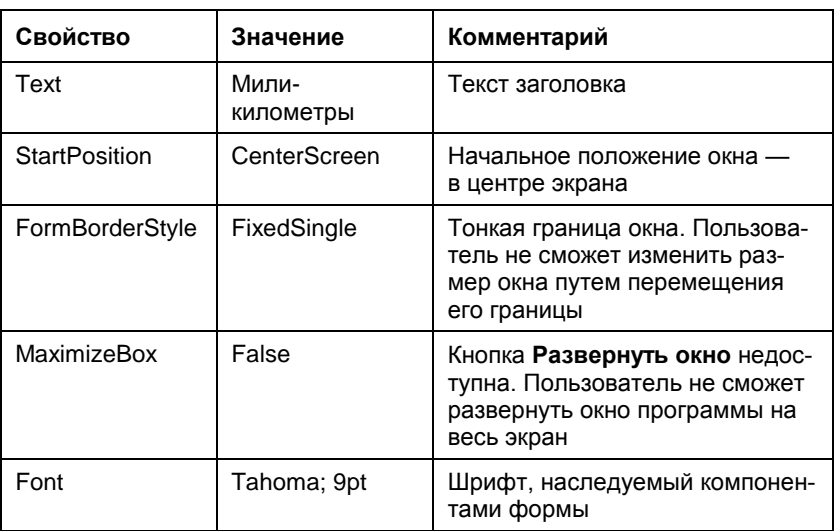

Таблица 1.1. Значения свойств формы

// щелчок на кнопке ОК

```
private: System:: Void button1 Click (System:: Object^ sender,
```
System:: EventArgs^ e)

ſ

double mile; // расстояние в милях

double km; // расстояние в километрах

// Если в поле редактирования нет данных,

// то при попытке преобразовать пустую

// строку в число возникает исключение.

try

ſ

```
mile = Convert::ToDouble(textBox1->Text);
```
 $km = mile * 1.609344:$ 

```
label2->Text = mile.ToString("n") + " miles - " +
              km.ToString("n") + "km";
```

```
catch (System::FormatException^ex)
    \{// обработка исключения:
        // - coобщение
        MessageBox:: Show (
            "Надо ввести исходные данные", "Мили-километры",
            MessageBoxButtons:: OK,
            MessageBoxIcon::Exclamation);
        // — установить курсор в поле редактирования
        textBox1->Focus();\mathcal{E}// нажатие клавиши в поле textBox
private: System:: Void textBox1 KeyPress (System:: Object^
sender, System:: Windows:: Forms:: KeyPressEventArgs^
                                                       e)// Правильными символами считаются цифры,
    // запятая, <Enter> и <Backspace>.
    // Будем считать правильным символом
    // также точку, но заменим ее запятой.
    // Остальные символы запрещены.
    // Чтобы запрещенный символ не отображался
    // в поле редактирования, присвоим
    // значение true свойству Handled параметра е
    if ((e-\text{KeyChar})= '0') & (e-\text{KeyChar}) = '9')\{// цифра
        return;
    \}
```
if  $(e->KeyChar == '.'')$ 

ł

 $\overline{\phantom{a}}$ 

 $\overline{\mathbf{f}}$ 

```
// точку заменим запятой
  e->KeyChar = ',';
\}if (e->KeyChar == ', '')\{if (textBox1->Text->IndexOf(',') != -1)
    \{// запятая уже есть в поле редактирования
        e->Handled = truereturn;
\}if (Char::IsControl(e->KeyChar))€
    // <Enter>, <Backspace>, <Esc>
    if ( e->KeyChar == (char) Keys::Enter)
        // нажата клавища <Enter>
        // установить "фокус" на кнопку ОК
        but ton1->Focus():
        return;
\mathcal{E}// остальные символы запрещены
e->Handled = true;
```
### Фунты-килограммы

 $\}$ 

Программа Фунты-килограммы, ее форма приведена на рис. 1.2, показывает, как можно управлять доступностью командной кнопки в зависимости от наличия данных в поле редактирования.

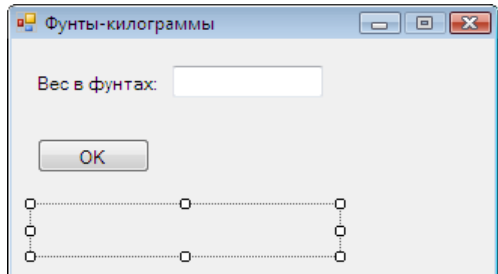

**Рис. 1.2.** Форма программы **Фунты-килограммы**

```
// пользователь изменил данные в поле редактирования
private: System::Void textBox1_TextChanged
           (System::Object^ sender, System::EventArgs^ e)
{
     label2->Text = ""; // очистить поле отображения
                         // результата расчета
    if (textBox1->Text->Length == 0)
         // в поле редактирования нет данных
         // сделать кнопку OK недоступной
         button1->Enabled = false;
     else
         // сделать кнопку OK доступной
         button1->Enabled = true; 
}
// щелчок на кнопке OK
private: System::Void button1_Click(System::Object^ sender, 
System::EventArgs^ e)
{
     double funt; // вес в фунтах
     double kg; // вес в килограммах
```
funt = Convert::ToDouble(textBox1->Text);

```
// 1 фунт = 409,5 грамма
    kq = \text{funt} * 0.4095;label2->Text = funt. ToString ("N") + " \phi. = " +
                      kg.ToString(''N'') + "Kr";\}// нажатие клавиши в поле textBox1
private: System:: Void textBox1 KeyPress (System:: Object^
sender, System:: Windows:: Forms:: KeyPressEventArgs^
                                                         e)\{if ((e-\text{KeyChar})= '0') & (e-\text{KeyChar}) = '9')// цифры - правильные символы
        return;
    if (e->KeyChar == '.'')// точку заменим на запятую
        e->KevChar = ',';
    if (e->KeyChar == ', '')\left\{ \right.// в поле редактирования не может
        // быть больше одной запятой и запятая
        // не может быть первым символом
        if ( (textBox1->Text->IndexOf(','') |= -1) ||
                        (textBox1->Text->Length == 0))\{e->Handled = truereturn;
    \mathcal{E}
```

```
if ( Char::IsControl(e->KeyChar) )
\{
```

```
// <Enter>, <Backspace>, <Esc>
```

```
if ( e->KeyChar == (char) Keys::Enter)
         // нажата клавиша <Enter>
         // установить курсор на кнопку ОК
         button1->Focus();
         return;
\overline{\phantom{a}}// остальные символы запрещены
e->Handled = true;
```
## Конвертор

Программа Конвертор, ее форма приведена на рис. 1.3, демонстрирует обработку одной функцией событий от нескольких однотипных компонентов. Функции обработки событий KeyPress и TextChanged для компонента textBox1 (поле  $Kypc$ ) создаются обычным образом, затем они указываются в качестве функций обработки соответствующих событий для компонента textBox2 (поле Цена).

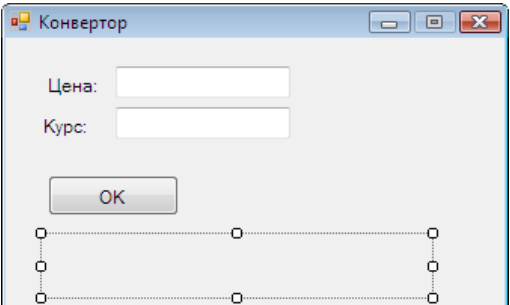

Рис. 1.3. Форма программы Конвертор

```
// щелчок на кнопке ОК
private: System:: Void button1 Click (System:: Object^ sender,
System:: EventArgs^ e)
```

```
12
```
ł

```
double usd; // цена в долларах
    double k; // Kypcdouble rub; // цена в рублях
    usd = System::Convert::ToDouble(textBox1->Text);
    k = System::Convert::ToDouble(textBox2->Text);
    rub = usd * k;
    label3->Text = usd.ToString("n") + "$ = " +
                    rub. ToString ("c");
\mathcal{E}// Эта функция обрабатывает нажатие клавиши в полях
// редактирования textBox1 (Курс) и textBox2 (Цена).
// Сначала надо обычным образом создать функцию
// обработки события KeyPress для компонента
// textBox1, затем - указать ее в качестве
// обработчика этого же события для компонента textBox2
private: System:: Void textBox1 KeyPress (System:: Object^
sender, System:: Windows:: Forms:: KeyPressEventArgs^ e)
    if ((e-\frac{1}{2}e^{-\frac{1}{2}e^{-\frac{1}{2}}}) = '0') & (e-\frac{1}{2}e^{-\frac{1}{2}e^{-\frac{1}{2}}})return:
    if (e-)KeyChar = '.' e-)KeyChar = ','if (e->KeyChar == ',')
    ſ
        if (sender->Equals(textBox1)) {
             if ((textBox1->Text->IndexOf(',') != -1) ||
                  (textBox1->Text->Length == 0))\{e->Handled = true
```

```
ł
        elseif ((textBox2->Text->IndexOf(',') != -1) ||
                 (textBox2->Text->Length == 0))\{e->Handled = trueļ
        return;
    }
    if (Char::IsControl(e->KeyChar))
        if (e->KeyChar == (char) Keys::Enter)
            if (sender->Equals(textBox1))
               // клавиша <Enter> нажата в поле Курс
               // переместить курсор в поле Цена
               textBox2->Focus()6189// клавиша <Enter> нажата в поле Цена
               // установить фокус на кнопку ОК
               button1->Focus();
        return;
     \mathcal{E}// остальные символы запрещены
     e->Handled = true;
// Функция обрабатывает событие TextChanged (изменился
// текст в поле редактирования) обоих компонентов TextBox.
// Сначала надо обычным образом создать функцию
// обработки события TextChanged для компонента
// textBox1, затем - указать ее в качестве
```
₹

```
// обработчика события TextChanged для компонета textBox2
private: System::Void textBox1_TextChanged(System::Object^ 
sender, System::EventArgs^ e)
{
     label3->Text = ""; // очистить поле отображения
                         // результата расчета
     if ((textBox1->Text->Length == 0) || (textBox2->Text-
\text{Length} == 0) // в поле редактирования нет данных
         // сделать кнопку OK недоступной
         button1->Enabled = false;
     else
         // сделать кнопку OK доступной
         button1->Enabled = true;
```
}

#### **Фотоателье**

Программа **Фото**, ее форма приведена на рис. 1.4, позволяет рассчитать стоимость печати фотографий. Демонстрирует использование компонента RadioButton.

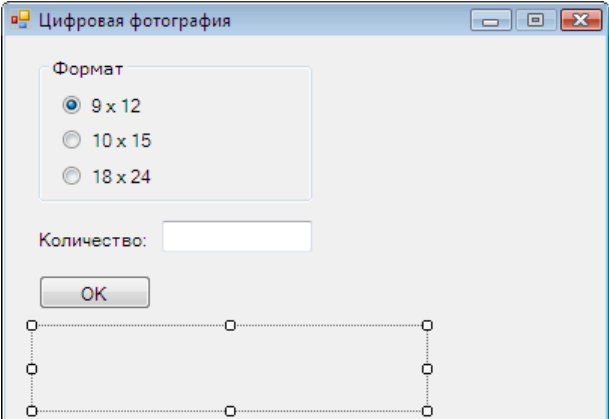

**Рис. 1.4.** Форма программы **Фото**

```
// щелчок на кнопке OK
private: System::Void button1_Click(System::Object^ sender,
                                     System:: EventArgs^ e)
{
     double cena = 0 ; // цена
     int n; // кол-во фотографий
     double sum; // сумма
     if (radioButton1->Checked)
        cena = 8.50:
     if (radioButton2->Checked)
         cena = 10;
     if (radioButton3->Checked)
        cena = 15.5 n = Convert::ToInt32(textBox1->Text);
    sum = n * cena;
     label2->Text = "Цена: " + cena.ToString("c") +
                " \nКоличество: " + n.ToString() + "шт. \n" +
                 "Сумма заказа: " + sum.ToString("C");
}
// изменилось содержимое поля редактирования
private: System::Void textBox1_TextChanged(System::Object^ 
sender, System::EventArgs^ e)
{
    if (textBox1->Text->Lenath == 0) button1->Enabled = false;
     else
         button1->Enabled = true;
    label2->Text} = "";
}
```

```
// Функция обрабатывает событие Click компонентов
// radioButton1, radioButton2 и radioButton3
private: System::Void radioButton1_Click(System::Object^ 
sender, System:: EventArgs^ e)
{
    label2->Text} = "";
     // установить курсор в поле Количество
     textBox1->Focus();
}
// Чтобы в поле Количество можно было
// ввести только целое число
private: System::Void textBox1_KeyPress(System::Object^ 
sender, System::Windows::Forms::KeyPressEventArgs^ e)
{
    if ((e-\text{KeyChar} > = '0')) && (e-\text{KeyChar} < = '9')) return;
    if (Char::IsControl(e->KeyChar))
     {
        if (e-)KeyChar == (char)Keys::Enter)
\{ // нажата клавиша <Enter> 
             button1->Focus();
 }
         return;
 } 
     // остальные символы запрещены
     e->Handled = true;
}
```
#### **Комплектация**

Программа **Комплектация**, ее окно приведено на рис. 1.5, позволяет посчитать стоимость автомобиля в зависимости от выбранной комплектации. Демонстрирует использование компонента СheckBox. Для отображения картинки используется компонент PictureBox. Загрузка картинки выполняется в начале работы программы. Делает это конструктор формы.

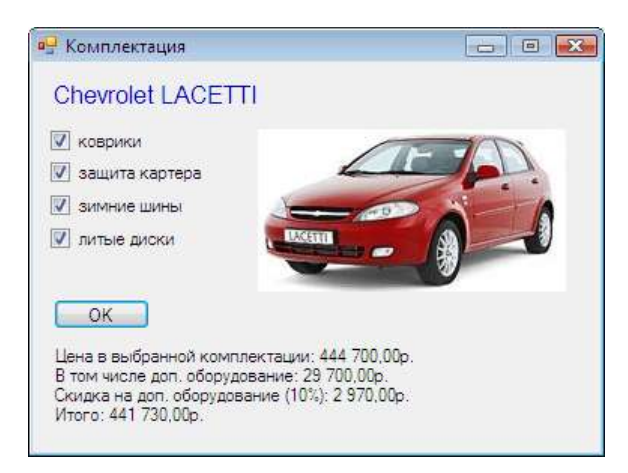

**Рис. 1.5.** Окно программы **Комплектация**

```
// конструктор
Form1(void)
\left( \begin{array}{c} \end{array} \right) InitializeComponent();
      this->pictureBox1->Image =
                  Image::FromFile( 
                 Application::StartupPath+"\\Lacetti r.jpg");
       /* получить имя папки Изображения можно так:
```
*System::Environment::GetFolderPath(System::Environment:: SpecialFolder::MyPictures)*

```
 */
 }
// щелчок на кнопке OK
private: System::Void button1_Click(System::Object^ sender,
                                      System:: EventArgs^ e)
{
     double cena; // цена в базовой комплектации 
     double dop; // сумма за доп. оборудование
     double discount; // скидка
     double total; // общая сумма
    cena = 415000;dop = 0; if (checkBox1->Checked)
     {
         // коврики
        dop += 1200; }
     if (checkBox2->Checked)
     {
         // защита картера
         dop += 4500;
     }
     if (checkBox3->Checked)
     {
         // зимние шины
         dop += 12000;
     }
     if (checkBox4->Checked)
     {
```

```
 // литые диски
        dop += 12000; }
    total = cena + dop; System::String ^st;
     st = "Цена в выбранной комплектации: " +
                   total.ToString("C");
    if ( dop := 0 )
     { 
         st += "\nВ том числе доп. оборудование: " +
                  dop.ToString("C");
     } 
     if ((checkBox1->Checked) && (checkBox2->Checked) &&
          (checkBox3->Checked) && (checkBox4->Checked))
     {
         // скидка предоставляется, если
         // выбраны все опции
        discount = dop * 0.1;
         total = total — discount;
        st += "\nСкидка на доп. оборудование (10^{\circ}): " +
                         discount.ToString("C") +
                        "\nИтого: " + total.ToString("C");
      }
    label2->Texts = st:// щелчок на компоненте CheckBox.
// Функция обрабатывает событие Click на
// компонентах checkBox1−checkBox4
```
}

```
private: System::Void checkBox1_Click(System::Object^ sender,
                                         System::EventArgs^ e)
{
    label2->Text} = ";
}
```
## **Жалюзи**

Программа **Жалюзи**, ее форма приведена на рис. 1.6, демонстрирует использование компонента ComboBox. Компонент используется для выбора материала (пластик, алюминий, соломка, текстиль). Следует обратить внимание на то, что настройку компонента ComboBox выполняет конструктор формы.

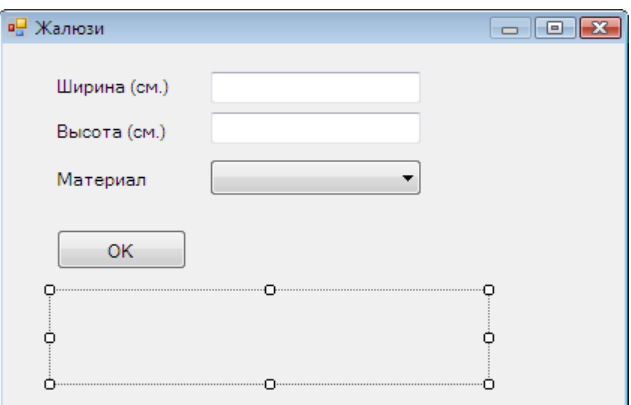

**Рис. 1.6.** Форма программы **Жалюзи**

```
// конструктор
Form1(void)
\left\{ \right. InitializeComponent();
     // настройка компонентов
     comboBox1->DropDownStyle = ComboBoxStyle::DropDownList;
```

```
 // сформировать список
     comboBox1->Items->Add("пластик");
     comboBox1->Items->Add("алюминий");
     comboBox1->Items->Add("бамбук");
     comboBox1->Items->Add("соломка");
     comboBox1->Items->Add("текстиль");
     // Элементы списка нумеруются с нуля.
     // По умолчанию выбран первый элемент
      comboBox1->SelectedIndex = 0;
   }
// щелчок на кнопке OK
private: System::Void button1_Click(System::Object^ sender,
                                      System:: EventArgs^ e)
{
     double w;
     double h;
    \text{double} cena = 0; // \muена за 1 кв.м.
     double sum;
     w = Convert::ToDouble(textBox1->Text);
     h = Convert::ToDouble(textBox2->Text);
     switch (comboBox1->SelectedIndex)
     {
         case 0: cena = 100; break; // пластик
         case 1: cena = 250; break; // алюминий
         case 2: cena = 170; break; // бамбук
         case 3: cena = 170; break; // соломка
         case 4: cena = 120; break; // текстиль
     }
    sum = (w * h) / 10000 * \text{cena};label4->Text}"Размер: " + w + " x " + h + " см. \n" +
                 "Цена (p./M.KB.): " + cena.ToString("c") +
```

```
"\n\ncy<sub>MA</sub>: " + sum.T<sub>O</sub>String("c");\mathcal{E}// Нажатие клавиши в поле редактирования.
// Функция обрабатывает событие KeyPress
// KOMMOHAHTOR textBox1 u textBox2
private: System:: Void textBox1 KevPress (System:: Object^
sender, System:: Windows:: Forms:: KeyPressEventArgs^
                                                          e)if ((e^{-} \times \text{KeyChar}) = '0') & (e^{-} \times \text{KeyChar}) = '9')return:
    if (Char::IsControl(e->KeyChar))
         if (e->KeyChar == (char) Keys:: Enter)
             if (sender->Equals(textBox1))
                  // клавиша <Enter> нажата в поле Ширина
                  // переместить курсор в поле Высота
                  textBox2->Focus();
             are// клавиша <Enter> нажата в поле Высота
                  // переместить фокус на comboBox1
                  but ton1->Focus():
          return:
    \}// остальные символы запрещены
    e->Handled = true}
// в списке Материал пользователь
// выбрал другой элемент
private: System:: Void comboBox1 SelectedIndexChanged
                (System:: Object^ sender, System:: EventArgs^
```

```
e)
{
    label4->Text} = "}
// пользователь изменил размер (содержимое
// textBox1 или textBox2)
private: System::Void textBox1_TextChanged(System::Object^ 
sender, System:: EventArgs^ e)
{
    label4->Text} = ";
    if (\text{textBox1->Text->Lenath} == 0) (textBox2->Text->Length == 0))
          button1->Enabled = false;
      else
          button1->Enabled = true;
```
#### }

#### **Калькулятор**

Программа **Калькулятор** демонстрирует создание компонентов в коде. Кнопки калькулятора, объединенные в массив btn компоненты Button, создает и настраивает конструктор формы. Он же назначает кнопкам функции обработки события Click. Форма и окно программы приведены на рис. 1.7.

| Калькулятор<br>ø | Калькулятор<br>m           |
|------------------|----------------------------|
|                  | 12,5<br>8<br>9             |
|                  | 5<br>6<br>з<br>2<br>=<br>c |

**Рис. 1.7.** Форма и окно программы **Калькулятор**

// конструктор формы

#### public:

Form1 (void)

```
InitializeComponent();
 // установить размер формы (клиентской области)
int cw = 4 * bw + 5 * dx:
int ch = 5 * bh + 7 * dy;this ->ClientSize = System:: Drawing:: Size (cw, ch) ;
// задать размер и положение индикатора
label1->SetBounds(dx, dy, 4*bw + 3*dx, bh);
label1-<i>Text</i> = "0":
int x, y; // координаты кнопки
y = label1->Bottom + dy ;
// кнопки калькулятора объединены в массив
btn = qcnew array<System:: Windows:: Forms:: Button^>(15);
int k = 0; // номер настраиваемой кнопки
for ( int i=0; i < 4; i++)
\{x = dx:
     for (int j = 0; j < 4; j++)\left\{ \right.if ( '(i == 3 ) & & (i == 0) )\left\{ \right.// создать кнопку
            btn[k] = qcnewSystem:: Windows:: Forms:: Button;
            // настроить кнопку
            btn[k]->SetBounds(x, y, bw, bh);
            btn[k]-\text{Tag} = btnTag[k];
```
 $\overline{\mathbf{f}}$